BBVA México, S.A., Institución de Banca Múltiple, Grupo Financiero BBVA México. Av. Paseo de la Reforma 510, Col. Juárez, alcaldía Cuauhtémoc, C.P. 06600, Ciudad de México.

#### 2. DA CLIC EN OPORTUNIDADES

Al ingresar a la app, sólo debes dar clic en el **apartado** de Oportunidades, que se encuentra en la parte superior de la pantalla.

#### 3. DA CLIC EN EL APARTADO DE CRÉDITO DE AUTO

Encuentra el apartado del simulador de crédito de auto y da clic. Deberás buscarlo en alguna de las tarjetas de oportunidades que tienes. Nota: Si no lo encuentras, es porque no tienes la oferta activa.

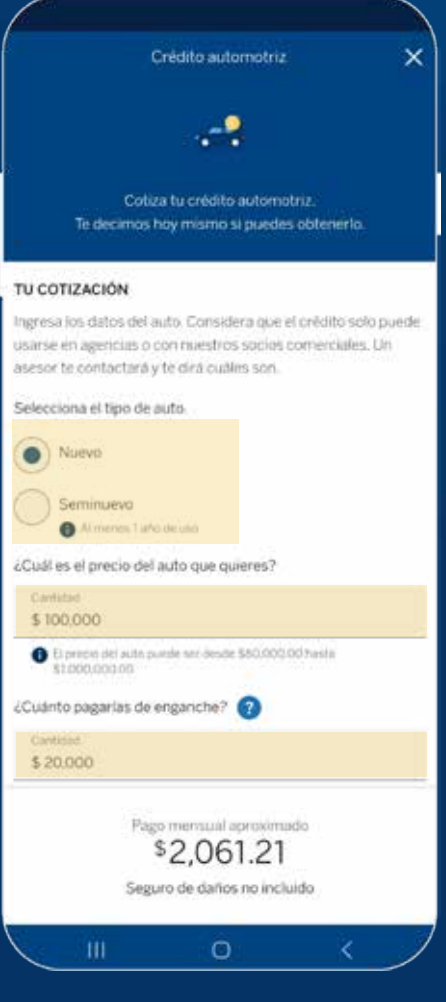

Si tu cotización es aprobada, nos pondremos en contacto contigo para ayudarte con la contratación del crédito de auto y asistirte en la adquisición de tu vehículo.

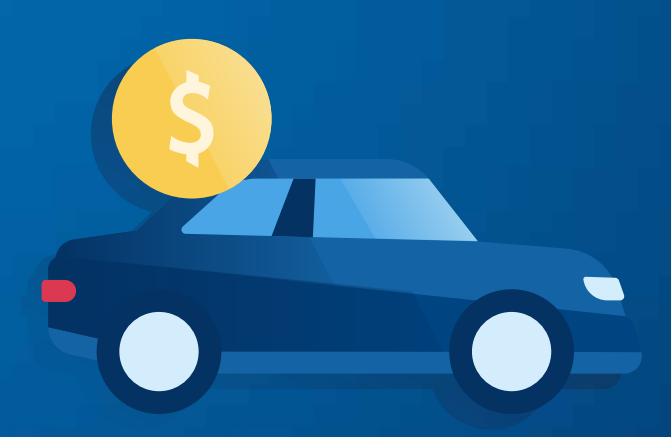

### 1. INICIA SESIÓN

Ingresa tu usuario y contraseña para acceder a la App BBVA.

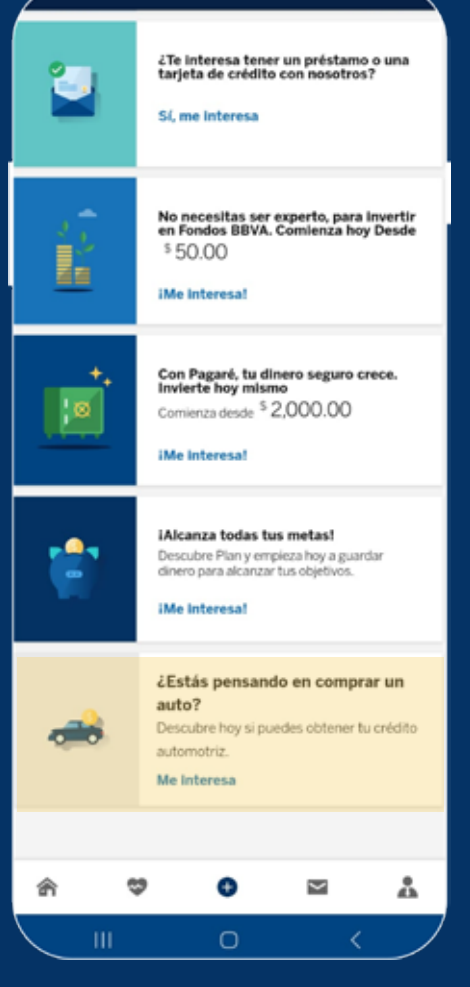

### 4. SIMULA TU CRÉDITO DE AUTO

Sigue las instrucciones del simulador y descubre de inmediato cuánto te podemos financiar y cuánto estarás pagando mes a mes. En cuestión de segundos, recibirás una respuesta que te acerca un paso más a tu auto ideal.

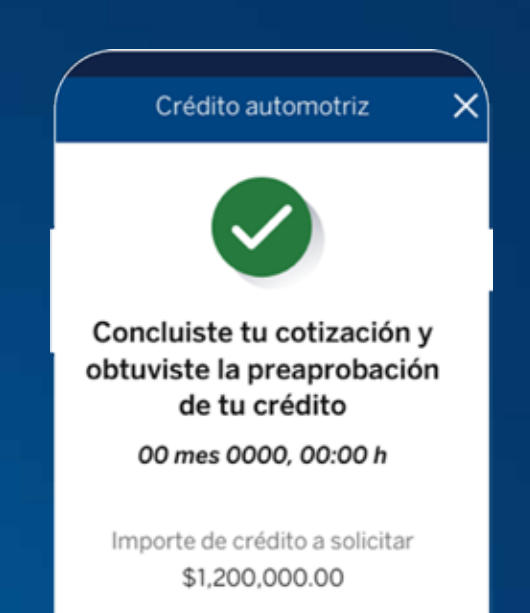

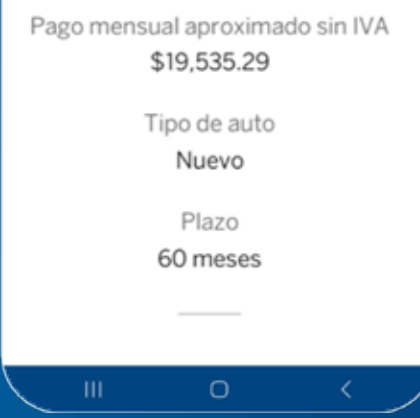

## 5. RECIBE TU APROBACIÓN

# Ahora sí ya puedes prepararte para tener el auto que quieres

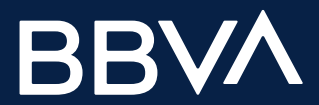

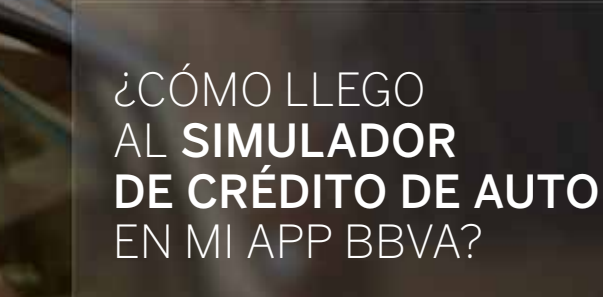

Ingresa las características del auto que quieres y de cuánto sería el enganche, sin compromiso de contratación.

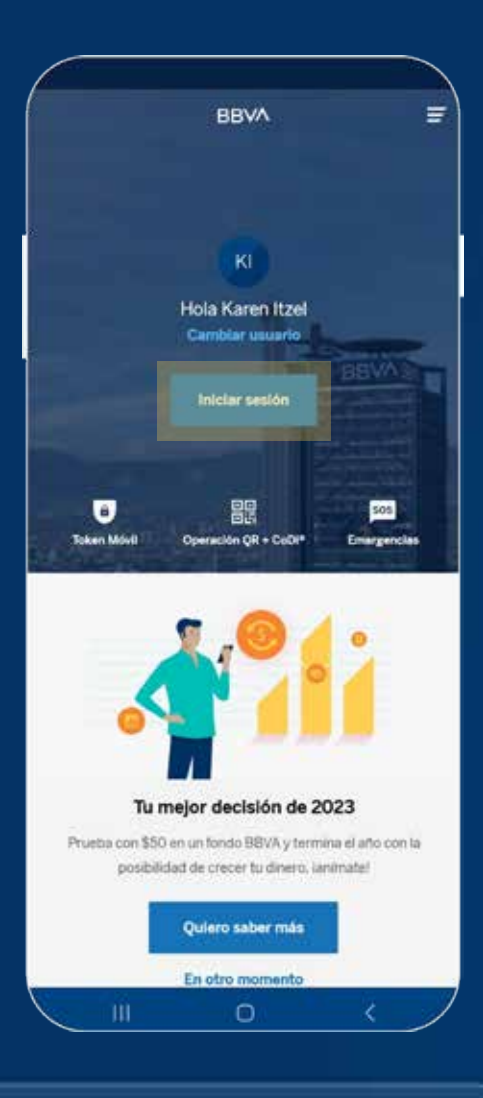

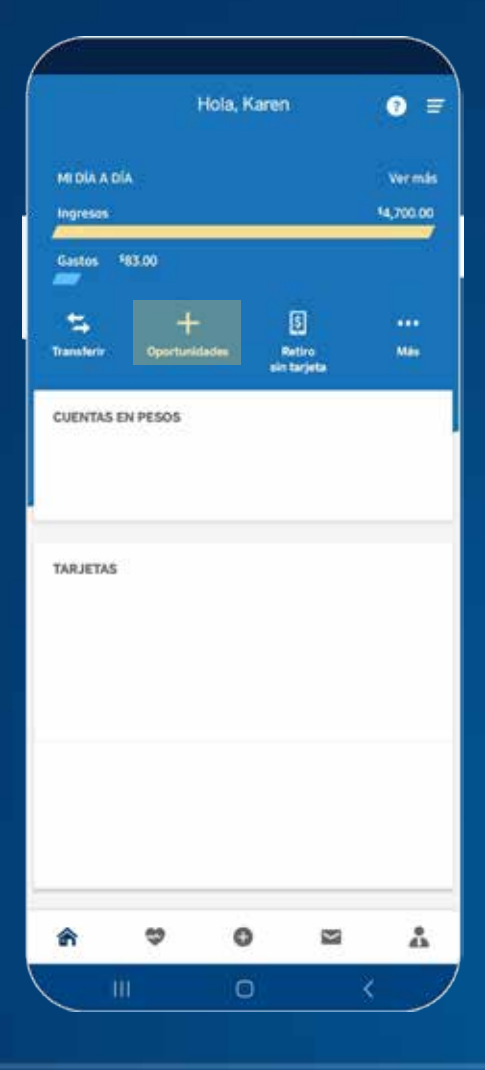

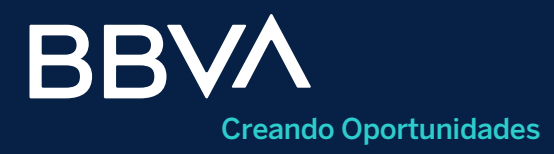